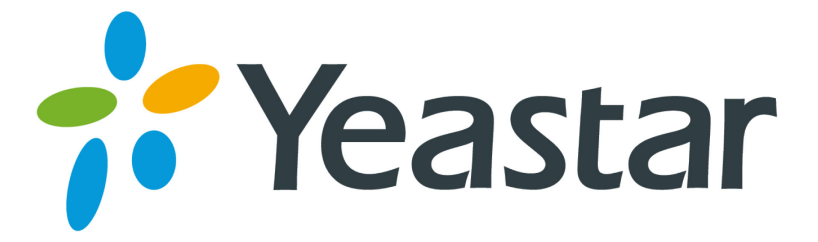

## **Siemens** Configuration Guides

Version 1.0

**Yeastar Information Technology Co. Ltd.**

## *0B***Configuring Siemens C470IP, S685IP with MyPBX**

- 1. Ensure that you have created the extension that you wish to use with the phone in *[MyPBX](http://www.3cx.com/phone-system/)* first. Take note of the extension number and the password that you have entered for the extension.
- 2. Connect the Siemens IP phone to the network and mains power supply. The phone will boot up, and providing you have DHCP installed on your network. (This is based on a phone that is set to factory defaults.)
- 3. To obtain the IP address assigned click on the right hand option of the joystick button, and scroll down to 'Settings' and click OK.
- 4. Scroll down to 'Base' and select OK. Scrolling down the menu you will find a 'Network' option. Once you OK this option all the network information will be displayed.
- 5. Now point your browser to the web interface of the phone: 'http ://< phone-ip-address>' where is the IP address shown on the phone.
- 6. Enter the system PIN of the phone and click ok to access the phone's configuration. The default PIN is '0000'.
- 7. The configuration will now display 3 tabs, namely Home, Settings and Status. Enter the 'Settings' node to start configuring the phone.
- 8. In the 'IP Configuration' node, all defaults may be retained, unless you wish to specify a fixed IP.
- 9. Click on the 'Telephony' node to access the phone configuration.
- 10.The 'Connections' node will allow the configuration of the device, which allows various IP connections / profiles.

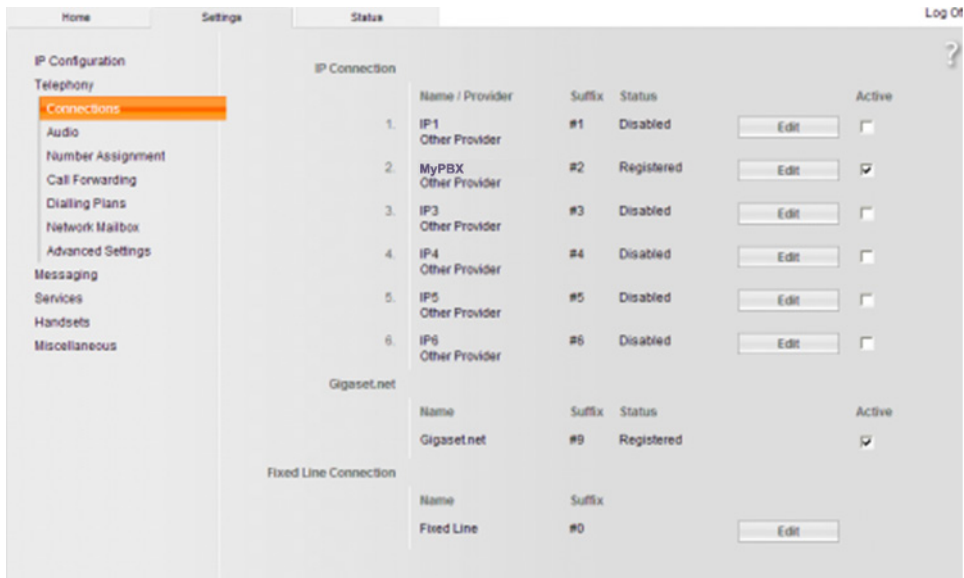

Figure 1-1

- 11.Click on the Edit button next to the Profile you wish to configure.
- 12.In the 'Connection name or number' enter 'MyPBX'.
- 13.The 'Authentication name', 'Authentication password, 'Username' and 'Display name' fields should be populated with the extension information on MyPBX console

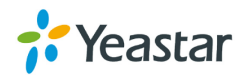

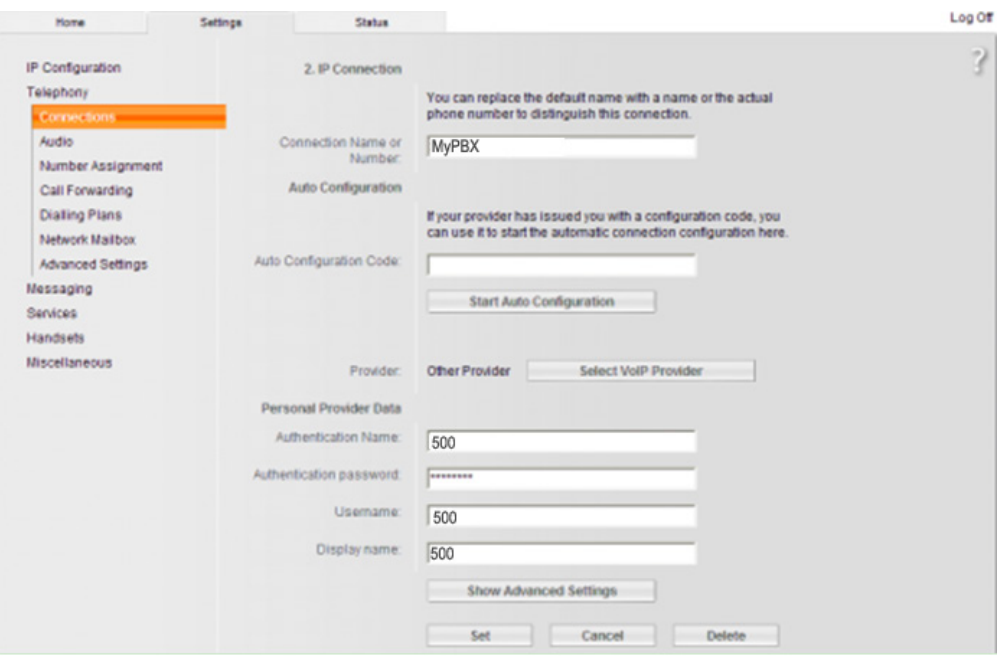

Figure 1-2

- 14.Click the 'Show Advanced Settings' option.
- 15.In the 'Proxy Server Address' and 'Registrar Server' enter the IP address of your MyPBX server.

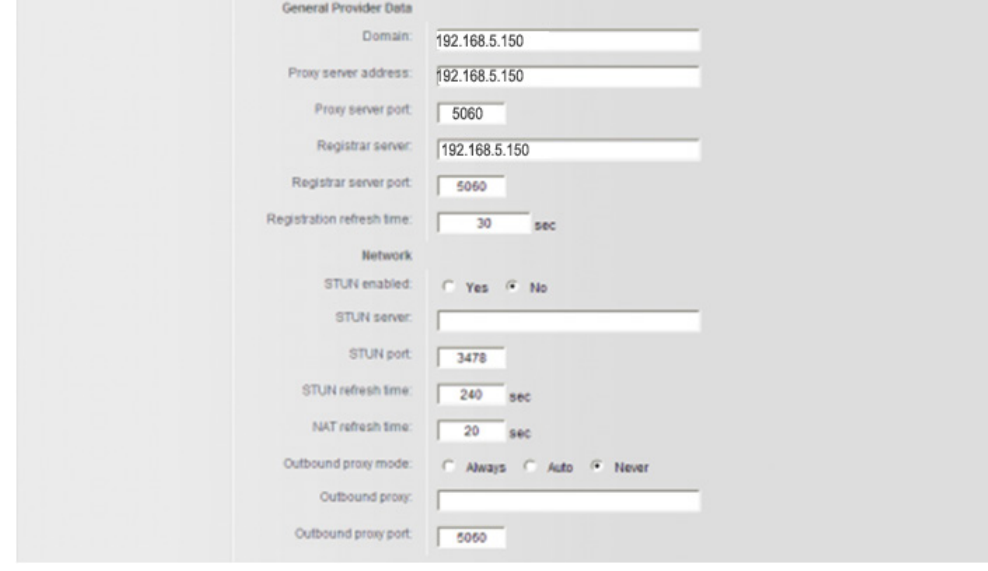

Figure 1-3

16.Click on 'Set' to apply the changes and start making calls.

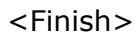

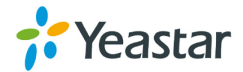